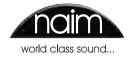

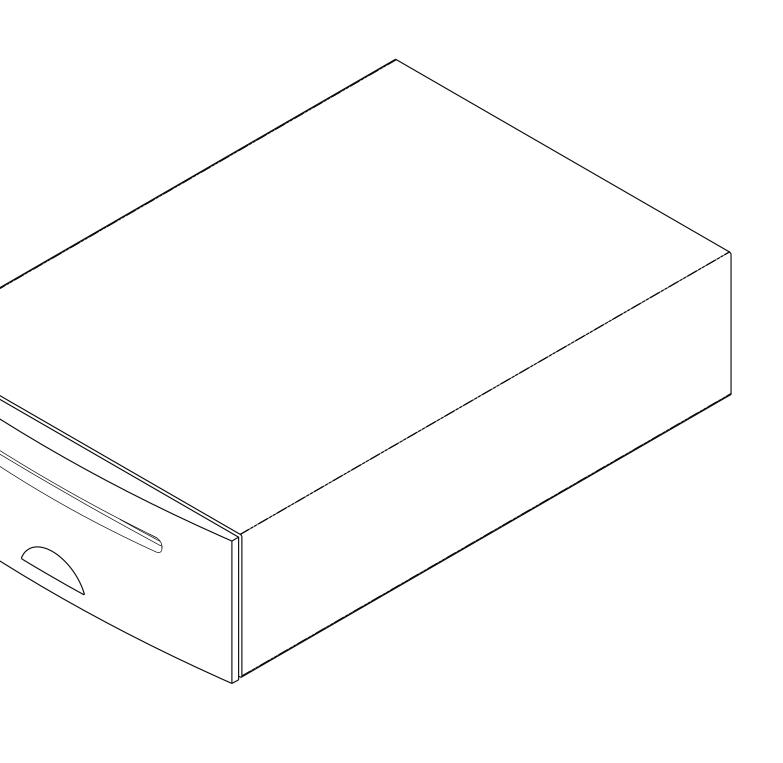

# Contents

Section

# Page

|     |                                              | -  |
|-----|----------------------------------------------|----|
|     | Contents                                     |    |
| 1   | UnitiServe-SSD Hard Disk Player Introduction | 1  |
| 1.1 | UnitiServe-SSD User Interfaces               | 1  |
| 1.2 | UnitiServe-SSD Interface Options             | 2  |
|     |                                              |    |
| 2   | Getting Started                              | 3  |
| 2.1 | Internet/Network Connections                 | 3  |
| 2.2 | Power Supply Connection                      | 3  |
| 2.3 | Audio Connection                             | 3  |
| 2.4 | Switch On                                    | 3  |
| 2.5 | External Screen Setup                        | 3  |
| 2.6 | First Use                                    | 4  |
| 2.7 | Software Upgrade                             | 4  |
| 2.8 | Switching Off                                | 4  |
| 2.9 | Data Backup                                  | 4  |
|     |                                              |    |
| 3   | Getting Connected                            | 6  |
| 3.1 | UnitiServe-SSD Rear Panel                    | 6  |
| 3.2 | UnitiServe-SSD Connections                   | 6  |
|     |                                              |    |
| 4   | The Display Interface                        | 7  |
| 4.1 | The Home Menu                                | 7  |
| 4.2 | The Browse Music Menu                        | 8  |
| 4.3 | The Find Music Menu                          | 9  |
| 4.4 | The Ripping Monitor Screen                   | 9  |
| 4.5 | The Current Playlist Screen                  | 9  |
| 4.6 | Playlists                                    | 10 |
| 4.7 | The Quick Play Menu                          | 11 |
| 4.8 | The System Setup Menu                        | 11 |
| 4.9 | Naim Server Remote Handset Functions         | 15 |
|     |                                              |    |

| 5                                                                       | Playback                                                                                                    | 16                   |
|-------------------------------------------------------------------------|----------------------------------------------------------------------------------------------------|----------------------|
| 5.1                                                                     | Local Playback                                                                                                    | 16                   |
| 5.2                                                                     | NaimNet Network Playback                                                                                                    | 16                   |
| 5.3                                                                     | UPnP™ Network Playback                                                                                                    | 16                   |
|                                                                         |                                                                                                    |                      |
| 6                                                                       | Ripping                                                                                                    | 17                   |
| 6.1                                                                     | The Ripping Process                                                                                                    | 17                   |
| 6.2                                                                     | Copyright Issues                                                                                                    | 17                   |
|                                                                         |                                                                                                    |                      |
| 7                                                                       | External Storage                                                                                                    | 18                   |
| 7.1                                                                     | USB Storage Devices                                                                                                    | 18                   |
| 7.2                                                                     | Network Shares                                                                                                    | 18                   |
| 7.3                                                                     | Music Stores                                                                                                    | 18                   |
| 7.4                                                                     | Adding a Music Store                                                                                                    | 19                   |
|                                                                         |                                                                                                    |                      |
| 8                                                                       | Interface Menu Structure                                                                                                    | 21                   |
| 8<br>9                                                                  | Interface Menu Structure<br>Hard Disk Player Terminology                                                                                        | 21<br>22             |
|                                                                         |                                                                                                    |                      |
| 9                                                                       | Hard Disk Player Terminology                                                                                                    | 22                   |
| 9<br>10                                                                 | Hard Disk Player Terminology<br>UnitiServe-SSD Specifications                                                                                   | 22<br>24             |
| 9<br>10<br>11                                                           | Hard Disk Player Terminology<br>UnitiServe-SSD Specifications<br>User Notes                                                                     | 22<br>24<br>24       |
| 9<br>10<br>11<br>12                                                     | Hard Disk Player Terminology<br>UnitiServe-SSD Specifications<br>User Notes<br>Commercial Acknowledgements                                      | 22<br>24<br>24<br>25 |
| <ul> <li>9</li> <li>10</li> <li>11</li> <li>12</li> <li>12.1</li> </ul> | Hard Disk Player Terminology<br>UnitiServe-SSD Specifications<br>User Notes<br>Commercial Acknowledgements<br>DigiFi End-user License Agreement | 22<br>24<br>24<br>25 |

**Note:** This manual is issue No. 1 and describes the operation of UnitiServe-SSD units running software release version 1.5a SP1.

# Introduction

# 1 UnitiServe-SSD Hard Disk Player Introduction

Your UnitiServe-SSD hard disk player will completely change the way you access and listen to your music collection. While UnitiServe-SSD may look like a CD player and can play CDs conventionally, it is intended to operate in a fundamentally different way.

- Rather than reproducing the audio on a CD inserted in its transport, UnitiServe-SSD reads and stores the CD data on a network connected hard disk drive for replay at any later time. Network stored files can be either audio files ripped from CD or compatible audio files created by other means.
- UnitiServe-SSD can operate as a UPnP<sup>™</sup> server providing audio files to any UPnP<sup>™</sup> compatible playback hardware connected on the same network.
- In addition to its conventional digital audio outputs, UnitiServe-SSD can provide up to six NaimNet/StreamNet network streams for playback in multiple remote areas.
- When UnitiServe-SSD first reads the data from a CD, it automatically accesses an internet music database and downloads the information held for that CD. The information can include title, tracks, artist, composer, genre and numerous additional details. This can then be used by UnitiServe-SSD to select or search for material and to build custom playlists. The CD cover artwork will also be downloaded if available for display by the UnitiServe-SSD user interface.
- UnitiServe-SSD is able to operate as a conventional CD player. A CD inserted in the transport can be played immediately with its audio routed to its digital audio outputs.

The mode of control and operation of your UnitiServe-SSD will depend upon the type of system with which it is integrated. These different "user interfaces" are introduced in Section 1.1.

If UnitiServe-SSD is your first experience of a network connected product you may find it worthwhile to read the glossary in Section 9 before moving on to installation and operation.

# 1.1 UnitiServe-SSD User Interfaces

Unlike a conventional item of hi-fi equipment, UnitiServe-SSD can be operated in a number of different ways using a variety of user interfaces. The user interface you use to control your UnitiServe-SSD will depend on the type of system in which it is installed and the ancillary equipment available. The following paragraphs carry short descriptions of each user interface.

### 1.1.1 The External Display Interface

UnitiServe-SSD can be operated via its **External Display Interface** using a keyboard and mouse in combination with an external display screen or a USB/VGA touch screen.

**Note:** The external display may be a monitor or TV with composite video, S-video or VGA input.

**Note:** A Naim Server Remote Handset may also be used in place of a keyboard and mouse. The Server Remote Handset is available as an accessory.

#### 1.1.2 The Web Browser Display Interface

If UnitiServe-SSD is installed in a home network the External Display can be duplicated by any Flash enabled web browser

To access the External Display Interface from a web browser, open the web browser and type the unique "name" of your UnitiServe-SSD into the browser address field. The name is the last four characters of the MAC address (excluding the colon separators) printed on the rear panel preceded by NSSRV. A typical "name" would be NSSRV5E6F.

**Note:** An interface intended for small touch screens can also be accessed from a web browser. To do this, add the suffix: /index.html?movie=fp.swf to the UnitiServe-SSD name. For example, NSSRV5E6F/index.html?movie=fp.swf

**Note:** Depending on your web browser you may need to type "http://" immediately before the UnitiServe-SSD name.

# Introduction

# 1.1.3 The Desktop Client

If UnitiServe-SSD is installed in a home network that includes a personal computer running Windows XP, Vista or 7, it can be operated via the Desktop Client Interface. The Desktop Client application provides the most comprehensive operational and search functionality. The Desktop Client is covered in a separate manual that can be downloaded from the Naim Audio web site at www.naimaudio.com.

Some setup, file management and maintenance facilities are only available via the Desktop Client.

# 1.1.4 The NaimNet/StreamNet Touch Screen Interface

If UnitiServe-SSD is installed in a NaimNet home network, UnitiServe-SSD network audio streams can be controlled from the NaimNet/StreamNet Interface. The NaimNet/ StreamNet Interface can be accessed from a StreamNet compliant touch screen or a web browser. The interface can also control any StreamNet compliant device.

Note: The NaimNet/StreamNet Interface is not covered in this manual.

# 1.1.5 iPod/iPhone App

The n-Serve app, available from the iTunes App Store, enables wireless touch screen control of UnitiServe-SSD from an iPhone or iPod touch.

| 1.2 UnitiServe-SSD    | Interface Optior                                            | 15                                                                              |                                                                                                    |
|-----------------------|-------------------------------------------------------------|---------------------------------------------------------------------------------|----------------------------------------------------------------------------------------------------|
| Interface             | Control                                                     | Display                                                                         | Notes                                                                                                    |
| External Display      | Remote handset.<br>Keyboard/mouse.<br>USB/VGA touch screen. | TV or monitor with VGA,<br>S-video or composite input.<br>USB/VGA touch screen. | Controls UnitiServe-SSD local output only.                                                                                                    |
| Web Browser           | Flash enabled                                               | web browser.                                                                    | Duplicates functionality of the External Display<br>Interface. Network connection required.                                                           |
| Desktop Client        | Computer runniı<br>Windows Vista                            | 0                                                                               | Provides music database management and<br>advanced UnitiServe-SSD setup functions. Can<br>also control local outputs. Network connection<br>required. |
| NaimNet/StreamNet     | StreamNet compliant r                                       | network touch screen.                                                           | Controls network streams only.<br>Does not control local output.<br>Network connection required.                                                      |
| n-Serve iPod/iPhone A | pp iPhone or il                                             | Pod touch                                                                       | Controls UnitiServe-SSD local output only.<br>Wireless network connection required.                                                                   |

Note: An internet connection is required for detailed CD data lookup. Without an internet connection, limited information is available from a locally held database.

Note: The External Display and Web Browser interfaces are known collectively as the Display Interface. It is fully described in Section 4.

# Installation - Getting Started

# 2 Getting Started

The UnitiServe-SSD is a CD-ripping hard disk player and server. It incorporates no built-in storage but requires an external network attached storage disk drive (a NAS drive) to be connected and configured before it can be used. Configuring a NAS drive is described in Section 7 of this manual.

UnitiServe-SSD must be connected to a network to stream music around the home, or to take advantage of many of its user interfaces. It must also be connected to the internet to retrieve album data and artwork from the internet, It is important that the network is working when UnitiServe-SSD is connected and switched on.

UnitiServe-SSD should be installed horizontally on a dedicated equipment stand intended for the purpose. Do not stand UnitiServe-SSD directly on top of another item of equipment. UnitiServe-SSD should be installed in its final location before connecting cables or switching on.

Locally connected audio amplifiers should not be switched on before UnitiServe-SSD is switched on. The UnitiServe-SSD power switch is located on the rear panel.

To begin installation first identify the rear panel network, audio output and power input sockets, and connect the appropriate cables.

# 2.1 Internet/Network Connections

Unitiserve-SSD requires a connection to network attached storage in order to operate, and an "always on" internet connection if its full capabilities are to be realised. It should be connected to the internet via an ethernet router/ modem with a built-in firewall

The network connection also enables UnitiServe-SSD to communicate with other network devices, to be used in a NaimNet/StreamNet network audio system, and provides access to its alternative user interfaces.

UnitiServe-SSD is set up when originally shipped not to require any further network configuration but to connect to a network automatically (it uses DHCP by default). However, if your UnitiServe-SSD has been previously used, its network configuration may have been altered leaving it unable to connect automatically. Contact your retailer, installer or Naim Audio directly if this appears to be the case.

# 2.1.1 Network Hardware

Conventional ethernet network connection is strongly recommended for the most consistent and secure UnitiServe-SSD operation.

Ethernet-over-mains hardware may be used and provides a simple and convenient method of home network connection. However, depending on mains wiring factors specific to each home environment, the presence of network data on the mains supply may compromise overall system sound quality. If any sound quality compromise is found to be unacceptable, dedicated network cabling should be installed.

# 2.2 Power Supply Connection

UnitiServe-SSD is powered by an external power supply. Connect the output cable of the power supply to the er input

UnitiServe-SSD power input socket and the mains input cable of the power supply to a mains outlet socket. Use only the mains cable supplied.

# 2.3 Audio Connection

Connect one of the UnitiServe-SSD digital **audio** output sockets (BNC coaxial or TosLink optical), to an appropriate audio system digital input. For best performance use a Naim DC1 digital coaxial interconnect cable.

# 2.4 Switch On

If UnitiServe-SSD's network facilities are to be used ensure that it is connected to a working internet connection before switching it on and that all the necessary peripheral equipment is appropriately connected and configured.

Switch on UnitiServe-SSD using the rear panel power switch.

**Note:** If UnitiServe-SSD is to be switched on from shutdown mode, the power switch must be switched off and on again. See Section 2.8 for more on shutdown mode.

After approximately one minute, during which the front panel logo will flash, the user interface **Home** menu will appear on the interface display. Navigation around the interface will depend on the interface hardware chosen. If using a touch screen, touch the interface graphics to select items. If using the web browser or external display interface, select options using a keyboard/mouse or, if a remote handset is employed, its **navigation** ( $\P \land \P$ ), **ok**, **home** and **back** keys.

# 2.5 External Screen Setup

If an external display is used, the UnitiServe-SSD external display setup may need to be modified. Navigate, via the **System** menu, to the **System Setup** menu. Select and save the desired **External Display Theme, External Display** 

**Note:** Ensure that the unit has adequate ventilation. The ambient temperature in the vicinity of the unit should not exceed 35°C.

# Installation - Getting Started

Aspect Ratio, External Display Mode and TV System. Initially disable the Screen Saver (found on System Setup page 1).

**Note:** The External Display Mode setting configures the external display for use with either an external touch screen or a remote handset. In touch screen mode, four shortcut buttons are displayed on the right of the screen that correspond to the home, browse, find and back keys on the remote handset. The on screen shortcut buttons can only be accessed from the touch screen so are not shown in remote control mode.

**Note:** Once you have become used to the interface and are familiar with its functions the screen saver can be re-enabled.

### 2.6 First Use

Before attempting to rip a CD you must ensure that the necessary Network Attached Storage (NAS) disk drive is appropriately configured, connected to the network, and switched on. Section 7 of this manual describes the use and configuration of external storage.

To rip a CD, insert the CD into the transport slot. The ripping process will begin automatically. When CD ripping is complete UnitiServe-SSD will eject the CD automatically. See Section 6 for further information on ripping CDs.

# Only CDs owned personally should be ripped. Ripping a borrowed CD may violate copyright law.

**Note:** Although UnitiServe-SSD contains a small internal music database, to be able to identify a CD and download its associated data during the ripping process, it must be connected to a working internet connection.

# 2.7 Software Upgrade

Software upgrade CDs will occasionally be released for UnitiServe-SSD. New software is installed simply by inserting the upgrade CD in the transport. The software upgrade process will commence automatically. As part of the upgrade process UnitiServe-SSD will eject the CD and re-boot. The upgrade process is complete once the interface returns to the Home Menu.

**Note:** Any specific instructions included with the upgrade CD should be followed carefully.

Never switch off UnitiServe-SSD from the rear panel power switch or unplug it from the mains supply while a software upgrade process is underway.

# 2.8 Switching Off

Switching off UnitiServe-SSD from its rear panel power switch is not normally necessary unless it is to be un-installed. It can be put into shutdown mode by touching the front panel logo for five seconds. UnitiServe-SSD may take up to one minute to enter shutdown mode during which time the logo will flash. Wait until the logo stops flashing before switching off UnitiServe-SSD from the rear panel power switch. Never switch off UnitiServe-SSD from the rear panel power switch or unplug it from the mains supply unless it is in shutdown mode.

To switch UnitiServe-SSD back on from shutdown mode, the power switch must be switched off and on again.

# 2.9 Data Backup

We strongly advise that you protect your stored music by implementing a regular backup to a second NAS hard disk drive.

#### Backups should only be performed over the network and we recommend that weekly, automated time-stamped, differential backups are carried out.

The majority of commercially available NAS drives incorporate setup menus, accessed via a web browser, that enable regular automated backup of a specified target drive to be configured.

The automated backup setup procedure for the majority of NAS drives will be similar to the one described in the following steps.

- Ensure that the backup NAS drive and UnitiServe-SSD Music Store NAS drive are on the same network and switched on. Read the backup NAS drive user instructions and make sure you understand its operation.
- From a computer connected to the network open a web browser application and browse to the NAS backup drive setup menus. The network "name" or "address" of the NAS drive will be provided in its user documentation or on a label affixed to its case.
- From the NAS drive setup menus, create a new shared folder on the NAS drive called "UServe-SSD NAS Backup".
- Again from the NAS drive setup menus, create a new "backup job". Select a remote, time-stamp backup and type the UnitiServe-SSD NAS drive network "name" or "address" ("192.168.0.5" for example) in the "host" text field. In the "path" field type "Music". If login and password fields are provided leave them blank.
- If a connection test facility is provided within the setup menus, use it and wait for a positive result.
- From the NAS drive setup menus, select the desired backup format and schedule. We recommend selecting a weekly, time-stamped, differential backup. The initial backup may take a considerable time to complete.

# Installation - Getting Started

**Note:** The backup process may reduce UnitiServe-SSD response speed while it is underway. It is best to schedule backups to run at times when the UnitiServe-SSD is unlikely to be in use.

**Note:** A differential backup only records changes that have occurred since the last backup.

**Note:** As well as using a NAS drive for backup it is also possible to use an automatic backup application running on a network connected computer. This option however requires that the computer is left running permanently to ensure that scheduled backups are not missed.

# Installation - Getting Connected

# **3 Getting Connected**

UnitiServe-SSD carries a variety of connection sockets on its rear panel. These are illustrated and described in the following diagrams and paragraphs. The numeric legends on the rear panel diagram refer to the numbered paragraphs in Section 3.2.

# 3.1 UnitiServe-SSD Rear Panel

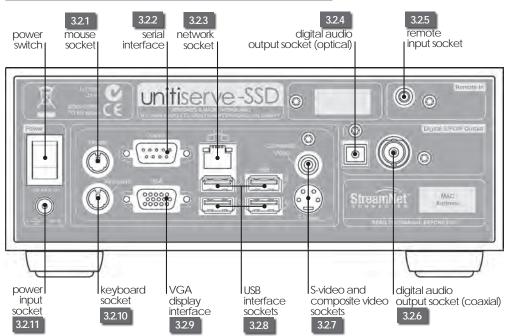

# 3.2 UnitiServe-SSD Connections

# 3.2.1 Mouse Socket

Optionally connect a PS2 format mouse here to control UnitiServe-SSD in combination with an external display.

# 3.2.2 Serial Interface

For use if UnitiServe-SSD is to be integrated into an RS232 controlled environment.

# 3.2.3 Network Socket

Connect to your network router here. UnitiServe-SSD requires a working internet connection.

# 3.2.4 Optical Digital Audio Output

TosLink optical S/PDIF digital audio for connection to an audio system digital input.

# 3.2.5 Remote Input

Optionally connect an RC5 control signal here for local control of the UnitiServe-SSD from an IR control repeater.

# 3.2.6 Coax Digital Audio Output

Coaxial BNC S/PDIF digital audio for connection to an audio system digital input.

# 3.2.7 S-video and Composite Video Sockets

Connect an S-video or composite video screen (television) here for display of the UnitiServe-SSD External Display Interface.

# 3.2.8 USB Interface Sockets

USB control devices, such as a keyboard, mouse or touch screen, or audio source devices such as memory sticks may be connected here. USB source devices can be made available across a network.

# 3.2.9 VGA Interface

Optionally connect a VGA format screen here to display the UnitiServe-SSD External Display Interface.

#### 3.2.10 Keyboard Socket

Optionally connect a PS2 format keyboard here to control UnitiServe-SSD in combination with an external display.

#### 3.2.11 Power Input Socket

Connect the supplied **External Power Supply** to the **Power Input** socket and to a mains power outlet.

# 4 The Display Interface

As described in Section 1.1, UnitiServe-SSD can be controlled via a number of different interfaces. This section covers the Display Interface.

The Display Interface is a graphical interface based on navigation around pages and selection of icons. The Display Interface is fundamentally the same when viewed and operated via an external display and keyboard/mouse, a touch screen, or a web browser.

The following paragraphs and illustrations describe how the Display Interface is used to access some of the most frequently used UnitiServe-SSD functions. Other functions can be accessed by following the same principles of interface navigation and selection. A navigation diagram showing the top levels of the interface can be found in Section 8. The optional Naim Server Remote Handset is illustrated and its functions described in Section 4.9.

# 4.1 The Home Menu

The **Home** menu, illustrated below as it appears on the web interface, is the menu from which all other interface menus can be accessed. Select an option to access it. Select **back** (**4**) to return to the previous menu.

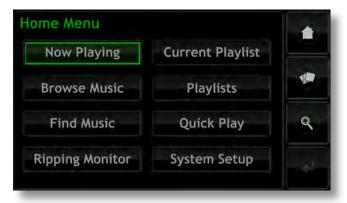

Selecting each of the options on the **Home** menu provides the following pages and functions.

Now Playing: Displays the track currently playing, its associated information and any associated artwork. Selecting the Now Playing screen will also open a temporary, floating transport control window containing play/pause (▶/II), step backwards (IN), step forwards (▶), shuffle (☆) and repeat buttons (♀).

**Note:** If no track is playing the Now Playing information will be blank.

**Browse Music:** Provides access to the library of music stored on the network or any USB connected storage media. See Section 4.2.

Find Music: Provides access to search functions that enable material stored on the network or any USB connected storage media to be located. See Section 4.3.

**Ripping Monitor:** Displays progress during ripping. See Section 4.4.

**Current Playlist:** Displays details of the tracks in the current playlist with options to clear the playlist, remove tracks, or save the playlist with a new name. If no user playlist has been selected, the tracks of the currently playing album will be displayed along with options to "remove" tracks and to save an edited version of the album as a playlist. See Section 4.5.

**Playlists:** Displays a screen showing all the saved playlists together with options to play, edit and delete. See Section 4.6.

**Quick Play:** Selects a menu offering quick playback options. See Section 4.7.

**System Setup:** Provides access to UnitiServe-SSD system setup functions and status information. See Section 4.8.

# 4.2 The Browse Music Menu

Selecting **Browse Music** from the **Home** menu will open the browse menu, illustrated below, and provide access to the library of tracks available to the UnitiServe-SSD on any storage device.

| II Mu | usic      |                |          |
|-------|-----------|----------------|----------|
| 0     | Albums    | Conductors     |          |
| 2     | Artists   | * Performers   |          |
| 5     | Genres    | Music Location | ٩        |
| л.    | Composers |                | <u>ب</u> |

Albums: Displays an alphabetical list of material sorted by album. The menu also provides options of Play, Add to.. (a playlist), Tracks, Info and View.

**Artists:** Displays an alphabetical list of material sorted by artist. The menu also provides options of **Play**, **Add to.**. (a playlist), and **Info.** 

**Note:** The icon to the left of the album name indicates the file location - USB ( ) or network ( ).

**Genres:** Displays an alphabetical list of the genres assigned to albums. The menu also provides options to **Play**, **Add to.**. (a playlist), and **Albums** (within each genre).

**Composers:** Displays an alphabetical list of material sorted by composer. The menu also provides options to **Play**, **Add to..** (a playlist), and **Albums** (by each composer).

**Conductors:** Displays an alphabetical list of material sorted by conductor. The menu also provides options to **Play**, **Add to.** (a playlist), and **Albums** (by each conductor).

**Performers:** Displays an alphabetical list of material sorted by performer. The menu also provides options to **Play**, **Add to..** (a playlist), and **Albums** (featuring each performer).

**Music Location:** Opens a menu, illustrated below, showing the music storage locations available to UnitiServe-SSD. Selecting one of the locations restricts browsing (or searching) to that location.

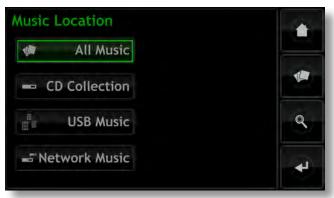

**Note:** If no external storage (USB or network) is connected this screen will not display. The interface will remain at the CD Collection browse menu.

All Music - music stored on all connected storage hardware.

**CD Collection** - music stored on network shared locations converted to the status of Music Stores. See Sections 4.8.3, 4.8.4 and 7 for more on Network Shares and Music Stores. **USB Music** - music stored on locally connected USB devices (a memory stick for example).

**Network Music** - music stored on network connected hardware (a network hard disk or a shared folder on a computer).

**Note:** Network storage converted to Music Store status will not be included in the Network Music menu.

Selecting play from any of the **Browse** menus will clear the current playlist, start playing the selected item and display the Now Playing screen, illustrated below, which shows the track playing, the artist, the album title and any available artwork. Touching or clicking in the screen will then open a temporary floating transport control window containing play/pause ( $\mathbf{P}/\mathbf{II}$ ), step backwards ( $\mathbf{I}$ ), step forwards ( $\mathbf{F}$ ), shuffle ( $\mathbf{x}$ ) and repeat buttons ( $\mathbf{Q}$ ).

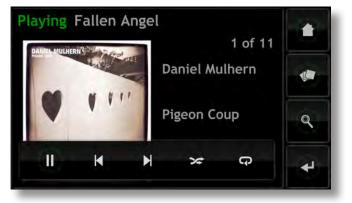

**Note:** Selecting the handset Home key twice at any time will open the Now Playing screen.

# 4.3 The Find Music Menu

Selecting **Find Music** from the **Home** menu will open a menu, illustrated below, providing access to search functions that enable music held on any available network or USB device, to be found.

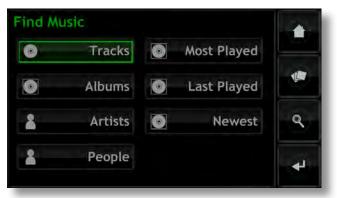

**Tracks:** Displays a menu, illustrated below, that enables an alpha-numeric search of tracks. Enter text to type a track name. Use the **Search** key to initiate the search.

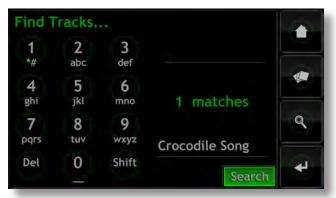

**Note:** Naim Server Remote Handset numeric keys may also be used to enter text in a similar manner to mobile phone SMS text entry.

Albums: Displays a screen that enables an alpha-numeric search of albums. Type an album name and use the **Search** key to initiate the search.

**Artists:** Displays a screen that enables an alpha-numeric search of artists. Type an artist name and use the **Search** key to initiate the search.

**People:** Displays a screen that enables an alpha-numeric search of people (performers, conductors etc.). Type a name and use the **Search** key to initiate the search.

Most Played: Displays a list of most played albums together with Play, Add (add the selected Album to a playlist), Tracks and Info buttons.

Last Played: Displays a list of last played albums together with Play, Add, Tracks and Info buttons.

**Newest:** Displays a list of newest (most recently ripped) albums together with **Play, Add**, **Tracks** and **Info** buttons.

# 4.4 The Ripping Monitor Screen

Selecting **Ripping Monitor** from the **Home** menu will open a page, illustrated below, that displays UnitiServe-SSD's ripping activity. Ripping can be stopped by selecting the **abort** function, touching UnitiServe-SSD's front panel **logo** button or pressing the Naim Server Remote Handset **open** 

| Artist   | nitor<br>Various Artists |   |
|----------|--------------------------|---|
| Album    | Sampler 6                |   |
| Track    | 02 - Fallen Angel        |   |
| Activity | Ripping Track 2 of 12    |   |
| Errors   | 0                        | Q |
|          | 01:23 / 08:50            |   |
|          | MAC                      | 4 |
| Abort    | All Media Guide          |   |

# 4.5 The Current Playlist Screen

Selecting **Current Playlist** from the **Home** menu will open a page, illustrated below, that displays all the tracks in the current playlist. The tracks are displayed in the order in which they were added to the playlist. If a whole album was added, the tracks will play in the same order as they appear on the album. If the tracks of an album were added individually, or by creating a random playlist, they will appear in the order they were added regardless of the track order on the album they originally came from. The currently playing track is indicated by a isometry or symbol.

| Current Playlist | 1 of 9          |   |
|------------------|-----------------|---|
| Don't Give Up    | & The Boy       |   |
| Crocodile Song   | Foo Foo & Th    |   |
| Come Back        | Foo Foo & Th    |   |
| Missing You      | Foo Foo & Th    | Q |
| Never            | Foo Foo & Th    |   |
| Play Add Cle     | ear Delete View | * |

**Note:** Pressing the Naim Server Remote Handset Home key twice at any time will open the Now Playing screen.

# 4.6 Playlists

A playlist is a list of tracks collected together and saved with a specific name; "favourites" perhaps, or "party tracks". Playlists are created by locating the desired items then adding them to either a new or existing playlist. An item may be a single track, a whole album, an entire genre or any group of items generated from a search.

# 4.6.1 Creating, Naming and Saving Playlists

The procedure described below covers the creation of a new playlist by selecting items from the **Browse** menu. Items can however be added and playlists created or augmented from any menu that includes an **Add to...** button.

Selecting **Albums**, **Artists**, or **Genres** from the Browse menu displays a menu, illustrated below, that lists all the available items in the selected category.

| All Music I 💽 Albu  | ms 454 of        | 1287 |   |
|---------------------|------------------|------|---|
| 📽 Guaranteed        | Level 42         |      |   |
| 🖨 Guerrilla Radio   | Rage Against the |      |   |
| 📲 Guitars           | Mike Oldfield    | ABC  |   |
| H2C                 | Foo Foo & Th     |      | ٩ |
| 📲 Hail to the Thief | Radiohead        |      |   |
| Play Add to Tr      | racks Info Vi    | ew   | * |

To create a playlist, select the first desired item (H2C is selected in the illustration) followed by the **Add to...** button. Selecting the **Add to...** button will open the playlist selection window illustrated below.

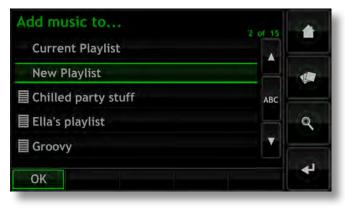

Select **New Playlist** followed by the **OK** button. A screen, illustrated below, will open that enables the new playlist to be named.

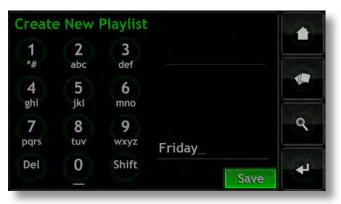

Name the new playlist by choosing text in a similar manner to mobile phone SMS text entry (or type using a keyboard) and select the **Save** button. Selecting save returns the interface to the previous page. Selecting an additional item followed by **Add** opens the playlist selection window again where the newly saved playlist can be selected and addition of the item confirmed.

# 4.6.2 Selecting and Managing Playlists

Selecting **Playlists** from the **Home** menu displays a list of previously saved playlists together with options to **Play**, **Add to...** (add the selected playlist to the current playlist, an existing playlist or a new playlist), **Tracks** (tracks that make up the selected playlist), **Edit** (change track order or remove tracks) and **Delete** (the entire playlist).

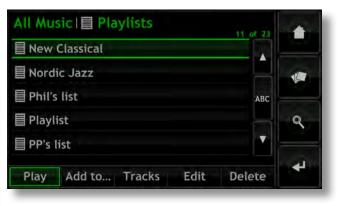

# 4.7 The Quick Play Menu

Selecting **Quick Play** from the **Home** menu will open a menu, illustrated below, that provides access to five playback shortcut pages.

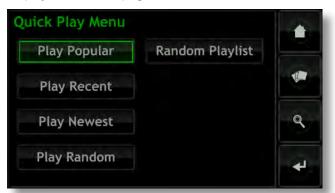

**Play Popular:** Plays randomly from an automatically generated playlist of the most often played tracks.

Play Recent: Plays randomly from an automatically generated playlist of the most recently played tracks.

Play Newest: Plays randomly from an automatically generated playlist of the most recently ripped tracks.

**Play Random:** Plays tracks randomly selected from all those available to UnitiServe-SSD.

**Random Playlist:** Displays sequential menus from which genres, artists and albums can be selected. A random playlist will then be chosen from within those selections.

# 4.8 The System Setup Menu

Selecting **System Setup** from the **Home** menu will open the System Setup menu, illustrated below, to provide configuration of setup and house-keeping functions.

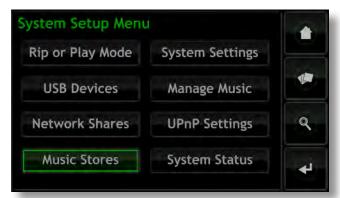

#### 4.8.1 Rip or Play Mode

Selecting **Rip or Play Mode** displays a menu that provides the option for UnitiServe-SSD to play a CD rather than ripping it.

In **Play Mode**, a CD inserted in the UnitiServe-SSD transport will begin playback automatically. The Current Playlist menu will list the tracks on the CD as if it were a playlist. Use the transport keys in the Now Playing screen to **play ()**, **pause (II)**, **stop (III)**, **step forward ()** or **step backwards ()**.

#### 4.8.2 USB devices

Selecting **USB Devices** displays a list of connected or previously connected USB storage devices and their connection status. Docked devices can be un-docked, and un-docked devices can be removed from the list.

#### 4.8.3 Network Shares

Network hardware containing music files (a network attached hard disk or a shared folder on a computer) is known as a Network Share.

Selecting Network Shares opens the Network Shares menu and provides options to Manage Shares, Refresh All Shares and Add New Share.

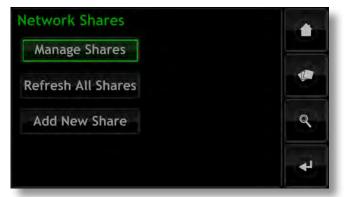

Manage Shares: Displays a list of connected or previously connected network storage devices and their connection status. Red, orange and green indicators describe the status of each network share: Red indicates **unavailable**, orange indicates **scanning** and green indicates **available**.

Network shares can be **enabled**, **disabled** or **removed** from the list. Their **Status** can be displayed and their Password **Settings** can be modified.

**Note:** Network Shares are only enabled automatically if their name contains the words "music", "MP3" or "Content".

Network shares may be stand-alone network attached storage (NAS) drives or shared folders on a computer attached to the network. UnitiServe-SSD will automatically identify network shares and, if they are enabled, allow the audio files they hold to be browsed and played.

**Refresh All Shares:** Refreshes the status of all network shares. If a large number of network shares is present, this may take some time.

Add New Share: Enables the manual addition of a network share. Normally UnitiServe-SSD will automatically identify network shares but if a share fails to appear in the Manage Shares list the Add New Share routine may be used.

**Note:** Audio files stored on network shares and protected by Digital Rights Management (DRM) that restricts playback to specific hardware may not be available to play via UnitiServe-SSD.

**Note:** Network shares can be converted to become "Music Stores" where ripped CD data is stored. A Network

Share converted to a Music Store will no longer appear in the network shares list but will appear in the Music Stores list. Only Network Shares that are either empty or contain previously ripped files may be converted to Music Stores.

#### 4.8.4 Music Stores

Music Stores are the locations where ripped CD data is stored and can include multiple nominated Network Share locations. Selecting **Music Stores** opens the Music Stores menu to provide options to **Manage Stores** and **Add New Store**.

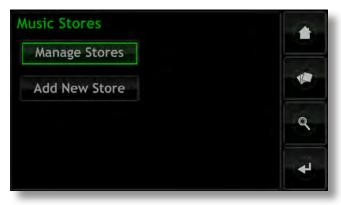

Manage Stores: Displays a list of connected or previously connected music stores and their connection status. Red, orange and green indicators describe the status of each music store: Red indicates **unavailable**, orange indicates **scanning** and green indicates **available**.

Music Stores can be raised or lowered in priority or removed from the list through **Up**, **Down** and **Remove** buttons. Their **Status** can be displayed and their Password and Lock **Settings** can be modified.

Newly ripped CD data will be stored on the Music Store at position 1 in the list. If that store is full or unavailable, the data will be stored on the next available store with sufficient free space.

**Note:** Files should never be added to or deleted from Music Stores via an alternative computer operating system.

Add New Store: Initiates a routine that enables the creation, naming and password protection of new Music Stores. Music Stores can only be created from existing empty Network Shares.

**Note:** Individual Music Stores may be locked to prevent ripped data being stored. If the primary Music Store is locked, the next in line will automatically be used to store newly ripped data.

### 4.8.5 System Settings

Selecting **System Settings** from the System Setup Menu provides access to the UnitiServe-SSD system settings and functions. To change a parameter select it followed by the **change** button. Once the system settings have been configured they can be saved by selecting the **save** button.

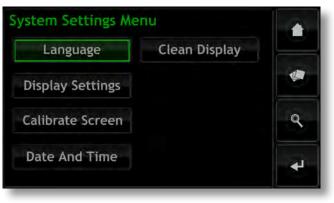

Language: The UnitiServe-SSD External Display and Web interfaces can operate in a variety of languages. Selecting Language enables the interface language to be changed.

**Display Settings:** Provides access to a number of parameters that configure UnitiServe-SSD and its interface with any external display screen.

| Display  | Setting   | ļs     |             | 1 07 9 |   |
|----------|-----------|--------|-------------|--------|---|
| NaimNet  | Switch    |        | Disabled    |        |   |
| Screensa | ver       |        | Disabled    |        |   |
| External | Display 1 | Theme  | Black       |        |   |
| External | Display / | Aspect | 16 by 9     |        | ٩ |
| External | Display I | Mode   | Touchscreen |        |   |
| Change   | Save      | Cancel | C           | lean   | * |

NaimNet Switch: Select to enable access to a NaimNet system if one is connected to UnitiServe-SSD. A NaimNet button will then be present on the right hand side of the interface display if a NaimNet system is available.

**Screensaver:** Select to engage external display screensaver and specify its switch on delay.

**External Display Theme:** Enables the appearance of any external display to be changed. **Black**, Blue and **Silver** options are available.

**External Display Aspect:** Selects the video aspect ratio for the External Display Interface.

**External Display Mode:** Selects the interface mode for the External Display (either Touchscreen or Remote). In **Touchscreen** mode the interface displays shortcut

buttons that correspond to the **home**, **browse**, **find** and **back** keys on the handset.

**TV System:** Selects **PAL** or **NTSC** TV video modes for the external display.

Scroll Drag Mode: Enables selection of Page and Initial letter modes for the display scroll function. With Initial Letter selected, screen scrolling is indicated by initial letters displayed at the top of the screen. With Page selected, screen scrolling is indicated by page numbers displayed at the top of the screen.

**Screen Lock:** Enables UnitiServe-SSD's display settings menu to be locked and password protected.

**Calibrate Screen:** Enables calibration of any USB connected external touch screen. Touch **Calibrate Screen** and follow the on-screen instructions.

**Note:** If the touch screen in use is so far out of calibration that it is unusable, a USB or PS2 mouse can be connected temporarily in order for the calibration routine to be carried out.

**Date and Time:** Enables UnitiServe-SSD's internal clock and calendar to be set.

**Clean Display:** Disables any external touch screen for 30 seconds so that it can be cleaned.

#### 4.8.6 Manage Music

Selecting Manage Music opens the Manage Music menu to provide options to Edit Genres, Assign Genres, Rename Music, Delete Music, Move Music, and to view the Recycle Bin.

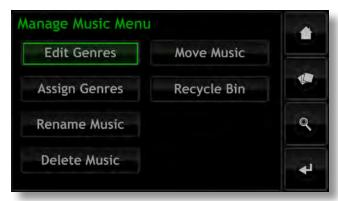

**Edit Genres:** Enables the music genres listed by UnitiServe-SSD to be deleted, added to or renamed.

Assign Genres: Initiates a routine enabling music to be assigned to genres. Music can be listed by Album, by Artists or by Recently Ripped, individually or collectively selected, and a genre assigned. Existing genre assignments can also be listed and changed, by selecting View Genres.

**Rename Music:** Enables **Albums**, **Artists** and **Tracks** to be renamed. Selecting **Albums** displays a list of items and provides options to rename the selected album, its tracks or its artist. Selecting **Artists** displays albums listed by artist. **Delete Music:** Enables **Albums** to deleted. Selecting **Albums** displays a list of items and provides the option to delete the selected album. Selecting **Artists** displays albums listed by artist.

**Note:** Deleting items moves them to the Recycle Bin from where they can be permanently deleted or restored.

**Move Music:** Provides access to a routine that enables music files to be moved between Music Stores. Select **Move Monitor** to display ongoing file movements and select **Move History** to display previous file movements.

**Note:** Moving a large number of files can take a considerable time.

**Note:** Music files should never be added to or deleted from Music Stores via an alternative computer operating system.

**Recycle Bin:** Displays a list of deleted items and enables either their restoration or permanent erasure.

#### 4.8.7 UPnP<sup>™</sup> Settings

UnitiServe-SSD operates as a UPnP<sup>TM</sup> music server providing music files to any network attached UPnP<sup>TM</sup> compatible playback device. Selecting **UPnP<sup>TM</sup> Settings** from the System Setup menu opens the UPnP<sup>TM</sup> Settings Menu to enable UnitiServe-SSD's UPnP<sup>TM</sup> settings to be configured appropriately.

| JPnP Settings Men | iu                |   |
|-------------------|-------------------|---|
| Server Name       | Language          |   |
| Device Views      | Compatibility     |   |
| Music Views       | Reset to Defaults | ٩ |
| A-Z Index Options |                   | ÷ |

Server Name: Select Server Name to specify the name of the UnitiServe-SSD UPnP<sup>™</sup> server that will be seen by UPnP<sup>™</sup> playback devices. The name can be changed by selecting the name field to open a text entry screen. Connected UPnP<sup>™</sup> playback devices will have to be restarted if UnitiServe-SSD's name is changed.

Device Views: Select Device Views to specify how the UPnP<sup>™</sup> playback device views and browses the music files available to UnitiServe-SSD. Select **All Music** to view and browse all the files available to UnitiServe-SSD. Select **CD Collection** to view and browse just the ripped CDs held by UnitiServe-SSD Music Stores. Select **Browse by Device** to view and browse the files held individually on each device connected to UnitiServe-SSD.

**Note:** Deselecting all Device View options will make all music unavailable for UPn<sup>P™</sup> playback.

Music Views: Select Music Views to specify the information displayed by the UPnP<sup>™</sup> playback device for each music file available from UnitiServe-SSD. Albums, Artists, Playlists, Genres, Tracks, Composers, Conductors, Performers, and Newest CDs can be collectively or individually selected.

A-Z Index Options: Selecting A-Z Index Options enables music collections to be divided alphabetically into segments when displayed by the UPnP<sup>™</sup> playback device. First select **Show Index** to switch on segmented display and then select the preferred alphabetic segment option. The number in the right hand column corresponds to the number of items in the music collection above which the selected alphabetic segmentation is implemented. The number can be adjusted for each segmentation option.

**Language:** Select **Language** to specify the interface language that the UPnP<sup>™</sup> playback device will display when accessing UnitiServe-SSD.

**Compatibility:** Select **Compatibility** to specify the audio data **Stream Format** that UnitiServe-SSD will stream to the UPnP<sup>™</sup> playback device and to switch CD artwork transmission to the playback device **on** or **off**.

The Stream Format options available are Native, CD 44.1kHz/16 bit and Convert to WAV:

**Native:** Streams audio files in the same format as they are stored.

CD 44.1kHz/16 bit: Converts streamed files to CD format.

**Convert to WAV:** Converts files to WAV format while retaining their native sample rate and bit depth.

**Note:** Native stream format offers the highest potential audio quality followed by Convert to WAV and finally CD 44.1kHz/16 bit. The appropriate choice will depend on the capability of the playback hardware. Select Native initially and check that the playback hardware operates correctly with all stored file formats. If it fails to operate at any time select Convert to WAV. If it still fails occasionally select CD 44.1kHz/16 bit.

Reset to Defaults: Select Reset to Defaults to return UnitiServe-SSD UPnP™ settings to their defaults.

#### 4.8.8 System Status

Selecting **System Status** displays a list of current system status and setup parameters.

# 4.9 Naim Server Remote Handset Functions

UnitiServe-SSD does not include a remote handset as standard. The Naim Server Remote Handset is however available as an accessory.

Navigating around and selecting options in the Display Interface can be done with seven primary handset keys: **Navigation** 

( ◀ ▶ ▲ ▼), ok, back and home. These keys are highlighted in the diagram annotations.

- Shutdown: Switches to shutdown. Ensure the handset is in the appropriate mode (hdd for UnitiServe-SSD).
- Mode: Switches handset mode to preamplifier/integrated amplifier (pre), CD player (cd), or hard disk player (hdd).
- Numeric:Enable numeric or text entry<br/>for track selection or search.Delete (del):Enables deletion of the last<br/>numeric or text entry.
- Shift (  $\uparrow$  ): Shifts text entry to upper case.
- Output (out):Selects local outputs on<br/>appropriately equipped<br/>products (not UnitiServe-SSD).Volume:Volume up (▲) and down
- (▼) for preamplifier or AV processor. These keys function regardless of the handset mode.
- Mute: Mutes the preamplifier or AV processor audio output. These keys function regardless of the the handset mode.
- Info (i): Displays information about the currently selected item.
- Page:Selects the next (▼) or previous (▲)interface menu page.

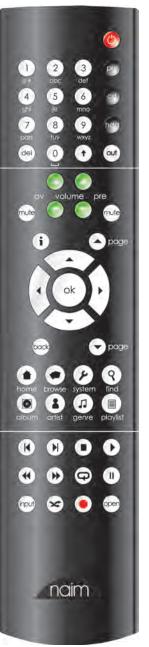

| Navigation:                       | Navigates around and selects                                                        |
|-----------------------------------|-------------------------------------------------------------------------------------|
| (◀ ▶ ▲ ▼)                         | menu icons.                                                                         |
| ok:                               | Confirms icon selection.                                                            |
| Back:                             | Steps back one interface page.                                                      |
| Home:                             | Selects the <b>Home</b> menu.                                                       |
| Browse:                           | Selects the <b>Browse</b> menu.                                                     |
| System:                           | Selects the System Setup menu.                                                      |
| Find:                             | Selects the <b>Find</b> menu.                                                       |
| Album:                            | Selects the <b>Album</b> browse menu.                                               |
| Artist:                           | Selects the <b>Artist</b> browse menu.                                              |
| Genre:                            | Selects the <b>Genre</b> browse menu.                                               |
| Playlist:                         | Selects the <b>Playlist</b> menu.                                                   |
| Previous ( 🛛 ):                   | Returns to the start of a track.                                                    |
| Next ():                          | Advances to the next track.                                                         |
| Stop (∎):                         | Stops play.                                                                         |
| Play (▶):                         | Begins play.                                                                        |
| Rewind ( <b>(</b> ):              | Fast reverse.                                                                       |
| Forward ()):                      | Fast forward.                                                                       |
| Repeat (🏳):                       | Repeats the current playlist.                                                       |
| Pause (II):                       | Pauses play.                                                                        |
| Shuffle (🖈):                      | Randomises order of play.                                                           |
| Input:                            | Selects audio inputs on<br>appropriately equipped products<br>(not UnitiServe-SSD). |
| Open:                             | Ejects CD.                                                                          |
| <b>Note:</b> Unliste<br>function. | d keys have no UnitiServe-SSD                                                       |

# **Operation** - **Playback**

# 5 Playback

UnitiServe-SSD is able to provide one local output and multiple network streams simultaneously. The outputs you will employ from your UnitiServe-SSD will depend on the type of system in which it is used. The following paragraphs describe the various output options and their context.

# 5.1 Local Playback

UnitiServe-SSD incorporates a single S/PDIF digital audio output with both coaxial 75 $\Omega$  BNC and TosLink optical socket options.

The digital audio output is intended to be connected to a hi-fi system incorporating a digital audio input.

In addition to ripped CD data, DRM-free MP3, AAC, WMA, FLAC, WAV, Apple Lossless, Ogg and AIFF audio files held on external network storage hardware can be played locally.

**Note:** Memory sticks connected via USB must be in FAT, FAT32, or NTFS format. Apple Macintosh formats are not compatible.

**Note:** Other playback file formats may be added as firmware updates in the future. Contact your Naim retailer or distributor for more information.

# 5.2 NaimNet Network Playback

UnitiServe-SSD is compatible with all NaimNet/StreamNet enabled devices. In addition to providing network-based remote control, NaimNet enables six unique streams of audio files to be delivered from UnitiServe-SSD for playback through NaimNet enabled output hardware.

The user interface presented by NaimNet/StreamNet hardware will provide most of the functionality available through local UnitiServe-SSD control.

# 5.3 UPnP™ Network Playback

UnitiServe-SSD can operate as a UPnP<sup>TM</sup> server and provide audio files to any UPnP<sup>TM</sup> compatible playback hardware connected on the same network. The number of simultaneous UPnP<sup>TM</sup> streams available will depend primarily on the capabilities of the network hardware.

The user interface presented will be defined by the UPnP<sup>™</sup> playback hardware, however UnitiServe-SSD can be configured to present music file information to UPnP<sup>™</sup> hardware as preferred. See Section 4.8.7.

# **Operation - Ripping**

# 6 Ripping

UnitiServe-SSD will only fulfil its potential if it holds a significant library of music. A typical music CD carries approximately 600MB of data so every 1TB of network storage capacity will hold approximately 1500 CDs. Ripping a typical CD takes up to eight minutes thanks to the advanced data handling algorithms that ensure, unless the CD is badly damaged, the ripped data is always a "bit-perfect" copy.

# 6.1 The Ripping Process

Ripping CDs is a simple process. It is preferable, while ripping, for UnitiServe-SSD to be connected to a working and reliable internet service.

**Note:** An internet connection is necessary for UnitiServe-SSD to identify CDs and download their artist, title, track listing and artwork data. If UnitiServe-SSD is unable to access the internet while ripping, it will initially interrogate a small internal database for the CD's associated data. If the CD is not found on the internal database, only the ripped audio data and its identification code will be stored. Manual input of CD data or further AMG and FreeDB database requests can be made via the Desktop Client application once an internet connection is re-established.

**Note:** Right-click on the album name in the Desktop Client interface to request an online database lookup manually.

To rip a CD insert the CD in the UnitiServe-SSD transport slot. Ripping will begin automatically and takes up to eight minutes.

**Note:** It is good practice to check that the playing surface of each CD is clean before ripping.

**Note:** Ripping can be cancelled once underway by touching the UnitiServe-SSD front panel logo or selecting Abort on the Display Interface Ripping Monitor page.

When UnitiServe-SSD has ripped the CD and downloaded its associated data it will eject the CD automatically. As soon as a CD has been ejected, UnitiServe-SSD is ready to rip the next one. The **Ripping Monitor** menu provides feedback on progress as the ripping process takes place.

The CD will be included in UnitiServe-SSD's music library listing a short while after it has been successfully ripped. It will then be available for playback either locally or across a NaimNet network.

# 6.2 Copyright Issues

The music carried on a CD, and the recording of the CD itself, is likely to be the subject of copyright restrictions which allow the owner of the CD only to make copies (ripping in effect copies a CD) for personal use only. Ripping CDs that you don't personally own may violate copyright law.

Note: CD copyright law may vary with territory.

# **Operation - External Storage**

# 7 External Storage

UnitiServe-SSD is not only able to replay material ripped and stored on network attached storage but can also replay material stored on other relatively small capacity devices temporarily connected via one of its USB interface sockets.

# 7.1 USB Storage Devices

A locally connected storage device will most likely be a memory stick connected to one of UnitiServe-SSD's USB sockets.

**Note:** The amount of music stored on an external device determines how long UnitiServe-SSD will spend scanning the device when it is first connected before the music is available to browse.

**Note:** Locally connected devices are re-scanned every time UnitiServe-SSD starts up.

The tracks found by UnitiServe-SSD on locally connected storage will only be held in its database while the storage is connected and switched on.

**Note:** Local connection is only intended for relatively small music collections on temporarily connected memory sticks. Any large capacity storage should always be connected via a network.

In order for USB stored music to be available to UnitiServe-SSD, for playback various conditions must be met:

- Music files must be in AAC, FLAC, MP3, or WAV formats (up to 24 bit, 192kHz).
- Music files must be unprotected by DRM encoding that restricts them to specific playback hardware.

# 7.2 Network Shares

Before material stored on shared network devices can be accessed by UnitiServe-SSD, it must scan the network to identify the address of each share and to build a database of the locations and details of the available audio files.

UnitiServe-SSD automatically scans the network when first switched on and will then periodically scan to find new network shares and identify any changes to the available audio files. It may however take a considerable time following connection of UnitiServe-SSD to the network for changes to be reflected in UnitiServe-SSD's database.

**Note:** Network scanning is carried out at up to several hundred files per minute although this figure depends on the speed of the file storage device.

The music files found by UnitiServe-SSD on network shares will be incorporated into its database and remembered until any changes are identified, irrespective of UnitiServe-SSD being switched off.

In order for network shared music files to be available to UnitiServe-SSD, for network or local playback various conditions must be met:

- Folders containing audio files must be set up to be "shared". Refer to the folder's host computer operating system user manual for details on setting up shared folders.
- Music files must be in AAC, FLAC, MP3, WAV, Apple Lossless, Ogg, AIFF or WMA formats (up to 24 bit, 192kHz).
- Music files must be unprotected by DRM encoding that restricts them to specific playback hardware.

Network shares can be viewed and managed from the Display Interface Network Shares menu. See Section 4.8.3

#### .3 Music Stores

Any Network Share can be converted to operate as a UnitiServe-SSD Music Store – a location where the data from ripped CDs is stored. At least one Network Share must be given Music Store status when the UnitiServe-SSD is first installed.

Promoting further network shares to Music Store status may be appropriate if the first used Network Share is becoming full, or if rip storage distributed across multiple network shares provides enhanced network convenience or data security.

**Note:** Enhanced data security is only likely if the network share is a RAID device.

**Note:** When a Network Share is converted to Music Store status it will no longer appear in UnitiServe-SSD's Network Shares list.

Music Stores are used as rip locations by UnitiServe-SSD in order of priority. CDs will be ripped automatically to the highest priority Music Store until it is full, when the next priority Music Store will be used.

Network Shares can be converted to Music Store status via the **Add New Store** option of the **Music Stores Menu**. See the following section and Section 4.8.4 for more information on Music Stores.

# Important: Files should never be added to or deleted from Music Stores via an alternative computer operating system.

**Note:** This is because Music Stores contain not only the ripped CD data files but also the associated database and metadata files. External manipulation of a Music Store will almost certainly result in database or metadata corruption.

# **Operation** - External Storage

# 7.4 Adding a Music Store

The following paragraphs and illustrations describe the process of adding a Network Share, promoting it to Music Store status and then nominating it as the primary Music Store where ripped data is stored.

To begin, ensure that the new storage device (or shared folder on an existing network device) is connected to the network, switched on and configured to be shared. It may also be useful to give the device an appropriate name. In the illustrations following, the Network Share is called Network Music.

It is important that the Network Share to be converted to a Music Store is either empty or contains only previously ripped files.

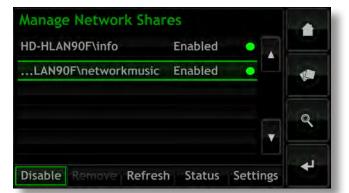

**Note:** Naming the Network Share must be done via the connected computer operating system. Network Shares are only enabled automatically if their name contains the words "music", "MP3" or "Content".

UnitiServe-SSD will automatically find appropriately configured network shares and list them in the Manage Network Shares screen found via Home Menu > System Setup > Network Shares. If the new share does not appear select Refresh.

Audio files stored on Network Music will now be available for browse and playback via UnitiServe-SSD. Select **Home Menu** > **Browse** > **Music Locations** > **All Music** or **Network Music**.

To convert the Network Share to Music Store status take the following steps:

**Note:** Only enabled Network Shares can be converted to become Music Stores.

Step 1: Select Music Stores from the System Setup menu and then Add New Store. Selecting Next at the subsequent information screen opens a list menu showing all the available Network Shares able to be converted to Music Store status.

#### Step 2: Select the desired Network Share followed by Next.

| Step 2: Select Share |         |        |   |
|----------------------|---------|--------|---|
| HD-HLAN90F\info      | Enabled | •      |   |
| LAN90F\networkmusic  | Enabled |        |   |
|                      |         |        | ٩ |
| Cancel               |         | Next > | ÷ |

Step 3: If the Network Share is username and password protected these must be entered in the appropriate fields. Selecting the fields in turn opens a text input screen. Select Next when the username and password are entered.

**Note:** If the Network Share is not protected, the username and password fields should be left blank.

| Step 3: Enter lo | gin details                                 |          |
|------------------|---------------------------------------------|----------|
| acc              | and Password for<br>essing<br>\networkmusic |          |
| Username         | username                                    | 0        |
| Password         | password                                    | <u> </u> |
| Back Cancel      | Edit Next >                                 | به .     |

Step 4: If the new Music Store is to be the primary store location where newly ripped CD data is held, select **Yes** at the Step 4 screen. This will complete the Music Store addition process and the data from any subsequently ripped CDs will be held by the new Music Store.

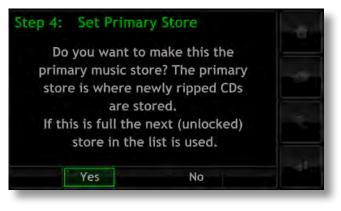

# **Operation - External Storage**

If the new Music Store is not to be the primary CD data store location select **No**. The new Music Store will then take lowest priority position in the list of Music Stores but be available for promotion to a higher priority if desired via the **Manage Music Stores** menu.

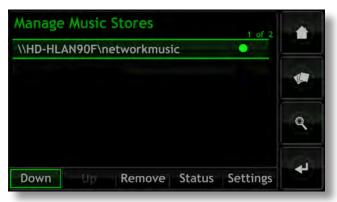

To lower the priority of a Music Store select the desired store followed by **Down**. To raise the priority of a Music Store select the desired store followed by **Up**.

# UnitiServe-SSD Interface Menu Structure

# 8 Interface Menu Structure

The diagram illustrates the upper levels of the Display Interface menu and menu structure.

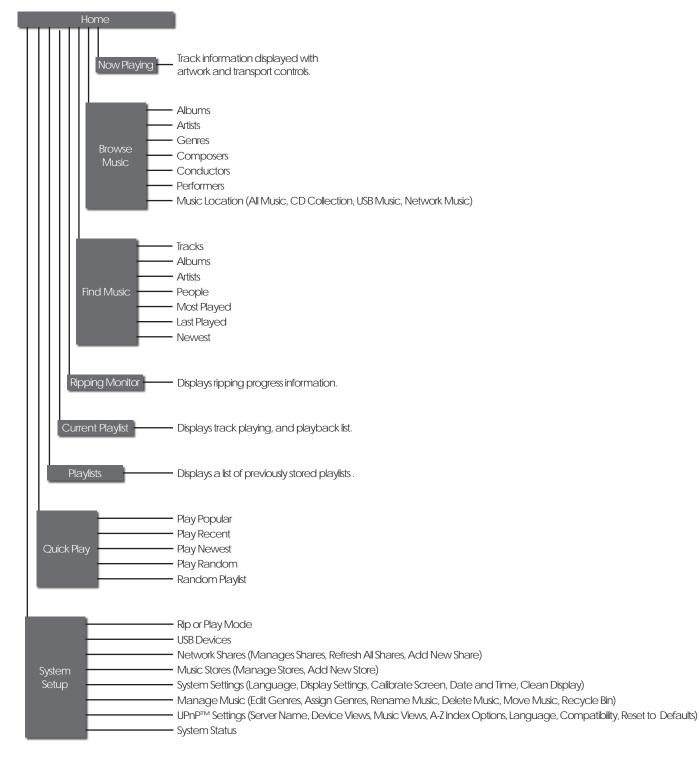

# Supplement – Hard Disk Player Terminology

# 9 Hard Disk Player Terminology

The following pages carry a glossary of hard disk player and network terminology that will help you get the best from this manual and ease the installation and operational learning-curve.

# AAC:

AAC (Advanced Audio Coding) is a lossy compression and encoding format for digital audio. Intended to be a successor of the MP3 format, AAC was designed to achieve better sound quality than MP3 at equivalent levels of data compression. AAC's best known use is as the default audio format of Apple's iPhone, iPod, and iTunes application, and as the format of all iTunes Store audio. AAC is however also employed by Sony and Nintendo. AAC files are sometimes identified by .m4a or .mp4 file extensions.

### AMG:

The **All Music Guide** database is the primary database that UnitiServe-SSD interrogates when a new CD is inserted in its transport. The AMG database can be interrogated manually at www.allmusic.com

**Note:** The data provided by AMG is occasionally inaccurate or incomplete. It is possible however to submit corrections at www.allmusic.com

#### **Broadband Internet:**

Broadband internet is the generic term for an "always-on" internet connection that provides data download rates above 256kb/sec.

#### Apple Lossless:

Apple Lossless is a lossless compression and encoding format for digital audio. It offers between 40% and 60% data compression without loss of audio information.

# Bit Perfect:

The term bit perfect refers to the error free ripping of digital data stored on CD. A bit perfect rip file will be, bit for bit, identical to the data held on the CD.

#### Browser:

A browser is a PC application that accesses, displays and implements **web pages**. Microsoft Internet Explorer and Mac OS X Safari are examples. As well as distributing music data on a **network**, UnitiServe-SSD generates **web pages** that can be read by a browser.

# Client:

A client is a software application on a PC that accesses a remote service on another computer system, known as a server, by way of a network - UnitiServe-SSD's Desktop Client application for example.

# DHCP (Dynamic Host Configuration Protocol):

Hardware items installed on a **TCP/IP** network have an **IP Address** through which they are identified by all the other items on the network. DHCP is a set of rules that enable the automatic allocation of addresses as items are connected (or switched on while connected) to the network. UnitiServe-SSD is set up by default to use DHCP.

### Digital Rights Management (DRM):

Digital Rights Management refers to the data embedded in some music files that restricts copying and playback. Material downloaded from the Apple iTunes store is an example.

# Firewall:

A firewall is a network device or software application designed to control computer network traffic by compliance with a specific set of rules and security criteria.

### Firmware:

Firmware describes control and interface computer programs that are embedded in the electronic hardware of a product.

# FLAC:

FLAC (Free Lossless Audio Codec) is a file format for audio data compression. Being a lossless format, it removes no information from the audio data, as lossy compression formats such as MP3. FLAC's primary advantage is a reduction of data storage requirements by up to 50% without sacrificing audio quality.

# Flash:

Adobe Flash is a software application that provides interactivity and animation in web sites. It is usually embedded into web **browser** applications.

# FreeDB:

FreeDB is the secondary database that UnitiServe-SSD interrogates when an unknown CD is inserted in its transport.

# Internet:

The internet is the worldwide network of predominantly TCP/IP connected servers and computers. While the internet provides a variety of data services for professional and corporate use, most people know it for email and the World Wide Web.

# IP Address:

An IP address is a numerical identifier unique to a specific piece of hardware on a TCP/IP network. IP addresses contain four groups of numbers from 0 to 255 separated by dots. 192.168.0.8 is a typical IP address.

# Local:

Local in terms of this manual means non-network connections and associations. For example, a hi-fi system (amplifier and speakers) connected to UnitiServe-SSD's audio outputs, or a touch screen connected to UnitiServe-SSD's **USB** interface is local. A hi-fi system or a touch screen connected via the **NaimNet** network is not local.

#### Memory Stick:

A memory stick is a small, portable solid-state computer memory element that connects via USB to provide removable extra storage. Memory sticks have replaced floppy disks.

# Supplement – Hard Disk Player Terminology

### Modem:

A modem is an item of network hardware that forms a bridge between the network and the internet - usually via a broadband connection through telephone lines.

#### Naim Extended Music Database:

Thanks to UnitiServe-SSD's use of the **AMG** database, it is able to access significantly more information than competing products. This means selection and searching for specific items can be more intuitive and productive.

#### NaimNet:

NaimNet **network** enabled audio products are manufactured in the UK by Naim Audio. Like their closely related non-network Naim products, they represent the ultimate in musical performance.

#### Network:

A network in terms of this manual is a group of interconnected and communicating servers, computers, or peripheral devices that are able automatically to share and control large volumes of data at high speeds.

#### Network Attached Storage (NAS):

A network connected hard disk drive that can either be nominated as the primary location for rip storage or simply used to incrase storage capacity.

#### Network Share:

A Network Share is a network attached storage location from which UnitiServe-SSD can replay audio. A Network Share may be a NAS hard disk (see above) or a shared folder on a computer.

#### Music Store:

A Music Store is a storage location where UnitiServe-SSD stores ripped CD data.

#### Playlist:

A playlist is a specific group of tracks collected together for a specific purpose; "favourites" perhaps, or "party tracks". A simple list of tracks queued-up to play (the tracks of an album for instance) may also be referred to as a playlist.

#### RAID (Redundant Array of Independent Disks):

RAID storage incorporates multiple hard disk drives into a single element. Data stored in a RAID is divided and replicated among the drives to improve reliability and, in some cases, read and write speeds.

#### Ripping:

Ripping is the slang term for extracting and storing the audio data from a CD. UnitiServe-SSD is unusual in ripping the audio data repeatedly to minimise errors. There are some copyright and legal issues to consider when ripping CDs.

#### Router:

A router is an item of network hardware that controls **network** traffic. Many home network routers include a broadband **modem** to connect the network to the **internet** and many also include a wireless element that enables network hardware with wireless capabilities to connect.

#### Server:

Server is a generic term that describes an item of network hardware that stores and provides data to the network.

# Shuffle:

Shuffle is a term used to describe the random playback of tracks.

#### S/PDIF:

S/PDIF (Sony/Philips Digital Interconnect Format) is a digital audio interface format commonly used in domestic digital audio equipment.

#### SSD:

SSD is short for Solid State Drive.

#### StreamNet:

StreamNet is a proprietary network technology that enables synchronous and very high quality streaming of audio and video over TCP/IP networks. UnitiServe-SSD and all NaimNet products are StreamNet compatible.

### TCP/IP:

TCP/IP (Transmission Control Protocol/Internet Protocol) is the communications protocol on which the **internet** and many other networks are based.

#### User Interface (UI):

Different user interfaces are available with UnitiServe-SSD depending on the model and mode of use. See Section 1.2.

#### UPnP™:

UPnP<sup>™</sup> (Universal Plug and Play) is network connection standard that enables compatible hardware to connect automatically and to simplify the implementation of home networks.

#### USB:

USB (Universal Serial Bus) is a computer interface format developed to enable simple connection of computer peripheral devices.

### WAV:

WAV (Waveform Audio Format) is a Microsoft/IBM audio file format for storing and transferring audio on PCs. WAV is a "lossless" file format.

#### Web Page:

A web page is a computer screen full of data output by a **network** device that communicates information on its status and may enable control via a mouse and keyboard.

# WMA:

WMA (Windows Media Audio) is an audio data compression technology developed by Microsoft. The name can refer to both the audio file format and the audio compression technique itself.

# Specifications and User Notes

# 10 UnitiServe-SSD Specifications

| Digital Output:          | S/PDIF, 75Ω BNC and Toslink.              |
|--------------------------|-------------------------------------------|
| Disc Compatibility:      | Red Book compatible CD, CDR & CDRW        |
| Audio Formats Supported: | WAV, MP3, AAC, FLAC, WMA, Apple Lossless, |
|                          | Ogg Vorbis, AIFF                          |
| Mains Supply:            | 100-240V, 50/60Hz                         |
| Dimensions (H x W x D):  | 87 x 207 x 314mm                          |
| Finish:                  | Black                                     |

# 11 User Notes

| UnitiServe-SSD Serial Number |  |
|------------------------------|--|
|------------------------------|--|

UnitiServe-SSD MAC Address

### UnitiServe-SSD Name

eg. 123456 (on rear panel)

eg. 1A:2B:3C:4D:5E:6F (on rear panel)

eg. NSSRV5E6F

(NSSRVxxxx where xxxx is last 4 digits of MAC Address)

Use this section to record your UnitiServe-SSD's identification data for possible future reference. The Serial Number and UnitiServe-SSD MAC Address can be found printed on the rear panel. The UnitiServe-SSD Name can be found via the System Status page of the Display Interface.

# Commercial Acknowledgements

# 12 Commercial Acknowledgements

# 12.1 DigiFi End-user License Agreement

USE OF THIS PRODUCT IMPLIES ACCEPTANCE OF THE TERMS BELOW.

This product contains technology from DigiFi LIMITED of London, United Kingdom ("DigiFi"). The technology from DigiFi LIMITED (the "DigiFi Embedded Software") enables this product to rip, encode, store, manage and control digital music from compact discs owned by the user. This digital music is stored in the DigiFi Database (the "DigiFi Database"). The software specified in this Licensing Agreement is and will be the sole property of DigiFi LIMITED. It is subject to copyright and as such is protected to the fullest extent allowable by law.

You agree that you will use the DigiFi Embedded Software for your own personal use only and that if this product is used in an environment where there is a risk of public broadcast of music or images stored thereon, that you are properly licensed to do so.

You agree that you will access the DigiFi Database only by means of the standard end user functions and features of this product.

You agree not to assign, copy, transfer or transmit the DigiFi Embedded Software to any third party.

You agree not to use or exploit the DigiFi Embedded Software, the DigiFi Database or any DigiFi component except as expressly permitted herein. You may not use the software in any way which threatens or violates the owner's copyright. That includes making copies, reproducing, modifying, decompiling, reverse engineering, disassembling or making derivative products of the software or decoding it in any other way.

You agree not to use DigiFi Embedded Software for unauthorized duplication of CDs or any other works protected by copyright. No license to infringe copyright is granted by using DigiFi Embedded Software. Recording and playback of some material may require permission. For further information refer to the copyright owner. You agree that your non-exclusive license to use the DigiFi Embedded Software will terminate if you violate these restrictions. If your license terminates, you agree to cease any and all use of the DigiFi Database, and DigiFi Embedded Software. DigiFi LIMITED reserves all rights in the DigiFi Embedded Software, including all ownership rights. You agree that DigiFi may enforce its rights under this Agreement against you directly in its own name.

TO THE MAXIMUM EXTENT PERMITTED BY APPLICABLE LAW, ALL DIGIFI TECHNOLOGY IS PROVIDED "AS IS", WITHOUT WARRANTY OF ANY KIND, EITHER EXPRESSED OR IMPLIED, INCLUDING BUT NOT LIMITED TO THE IMPLIED WARRANTIES OF MERCHANTABILITY AND/OR FITNESS FOR A PARTICULAR PURPOSE AND/OR NON-INFRINGEMENT. THE LICENSOR AND ITS SUPPLIERS SHALL NOT BE HELD LIABLE FOR ANY DAMAGE THAT MAY RESULT FROM THE USE OF DIGIFI EMBEDDED SOFTWARE. THE LICENSEE USES DIGIFI EMBEDDED SOFTWARE ENTIRELY AT ITS OWN RISK. IN NO CASE WILL DIGIFI LIMITED BE LIABLE FOR ANY CONSEQUENTIAL OR INCIDENTAL DAMAGES.

# 12.2 StreamNet Acknowledgement

NetStreams' patent-pending StreamNet technology provides an end-toend IP ecosystem for plug-n-play

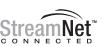

connectivity, A/V signal synchronization, high performance A/V reproduction, automatic device discovery and configuration, network control, and more. All products that carry the 'StreamNet Connected' logo are interoperable, enabling easy integration of audio/video and control products from multiple manufacturers. StreamNet provides a stable, easily expandable platform and toolset for future products and new applications.

www.streamnetconnected.com

# 12.3 Adobe Flash Acknowledgement

Contains Macromedia® Flash<sup>™</sup> technology by Adobe Systems, Inc. Copyright© 1995-2003 Adobe Systems, Inc. All rights reserved. Adobe Systems, Flash, Macromedia Flash, and Macromedia Flash Lite are trademarks or registered trademarks of Adobe Systems, Inc. in the United States and other countries.

Naim Audio Limited Southampton Road, Salisbury, England SP1 2LN Tel: +44 (0)1722 426600 Fax: +44 (0)871 230 1012 W: www.naimaudio.com Part No. 12-001-0127 Iss. 1E Products that display the crossed-out wheeled bin logo cannot be disposed of as domestic waste. These products must be disposed of at facilities capable of re-cycling them and appropriately handling any waste byproducts. Contact your local authority for details of the nearest such facility. Appropriate recycling and waste disposal

helps conserve resources and protects the environment from contamination.

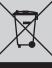